Submitting an Application for an Acknowledgement of Asbestos Assessment (AAA, aka Pink Slip) via Accela Citizen Access:

You must have an account: create an online account here: https://aca.accela.com/ONE/.

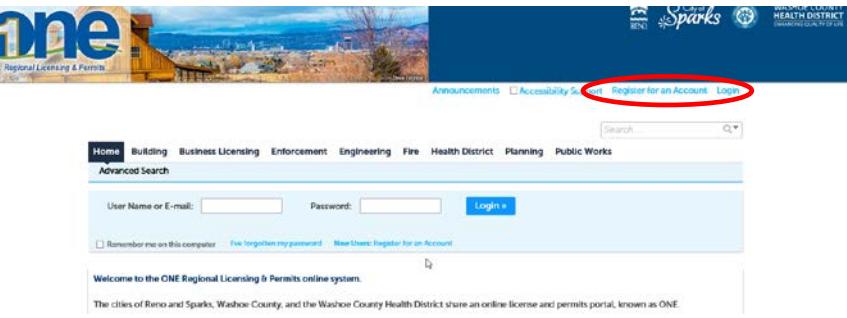

This account can also be used to access all licenses & permits with the City of Reno, Sparks and Washoe County.

Once your account has been created and you are logged in you will see a screen like this, this is your "Dashboard":

 $\frac{1}{2}$ 

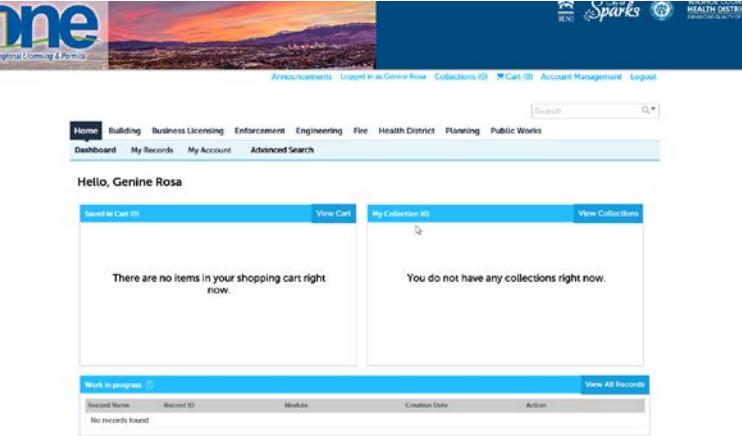

Click on the **Health District** tab, you will then be taken to the following screen: From here you can search for records or create and application. Click on the **Create an Application by Agency.** 

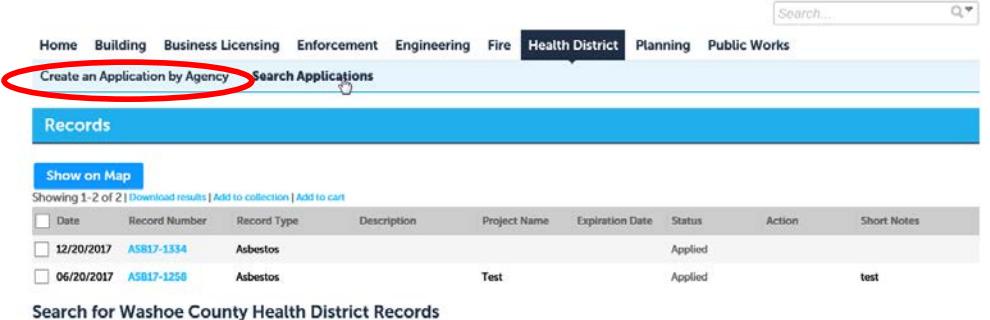

Then click on the tab by **Health** and click the button for **Washoe County – Asbestos.** Then **Continue Application**.

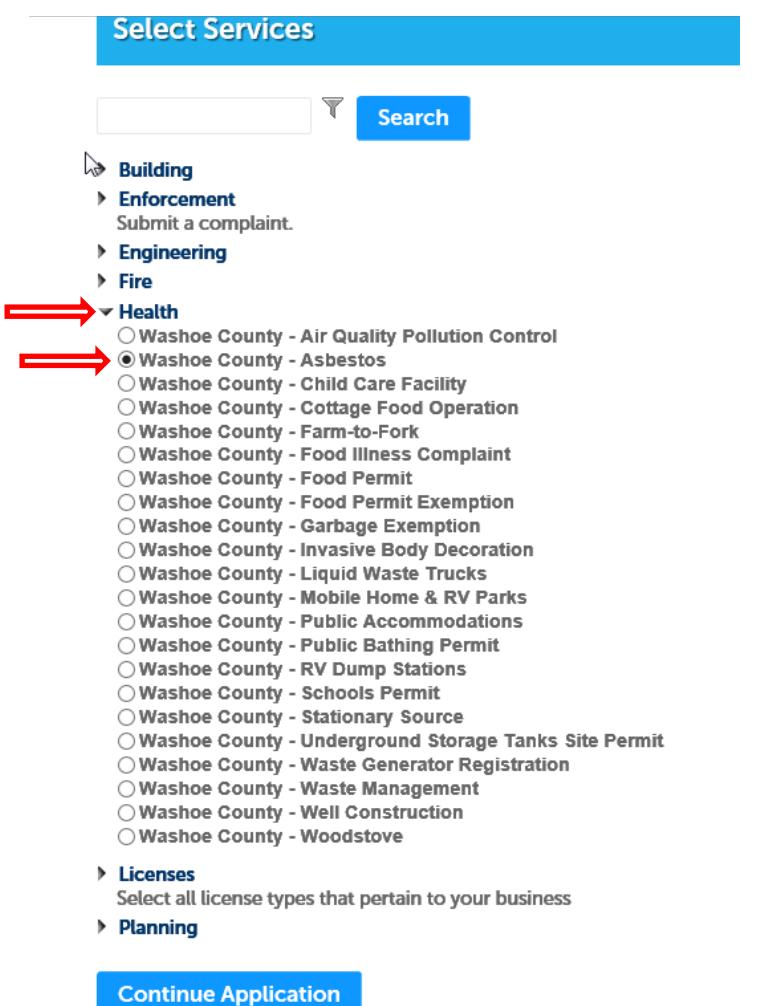

Fill in the address information, just street number and street name should be enough to **search**,

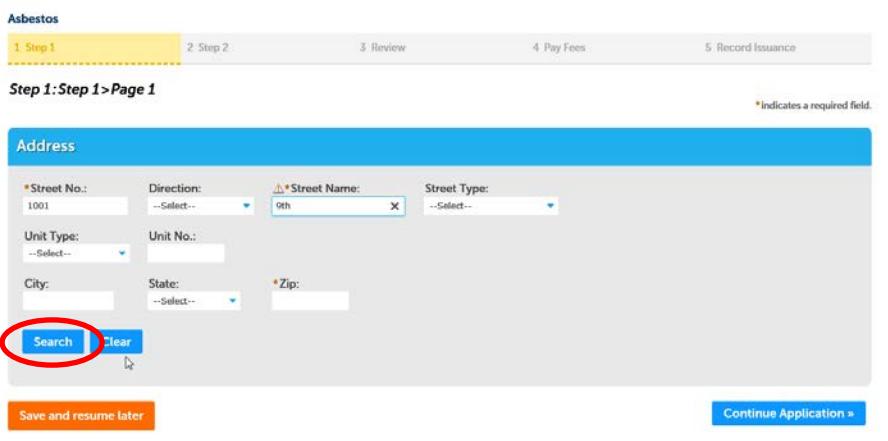

The results will show up in a pop up box like this:

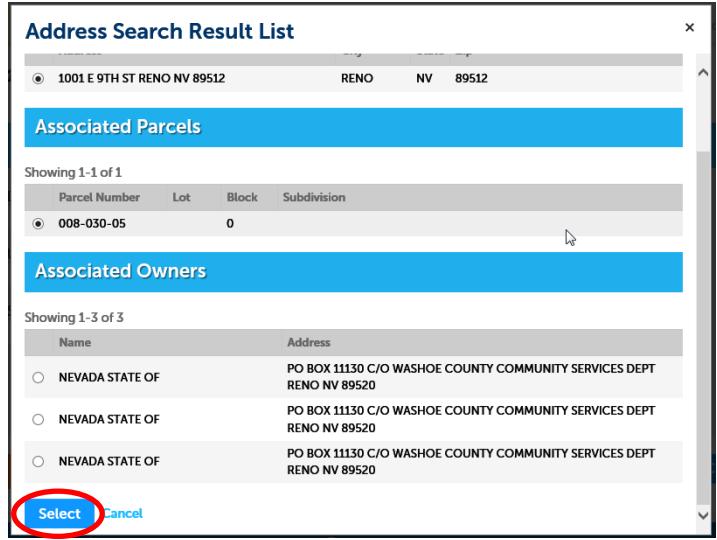

Select the correct address if there is more than one option, then click **Select** to return to the address screen and select **Continue Application**.

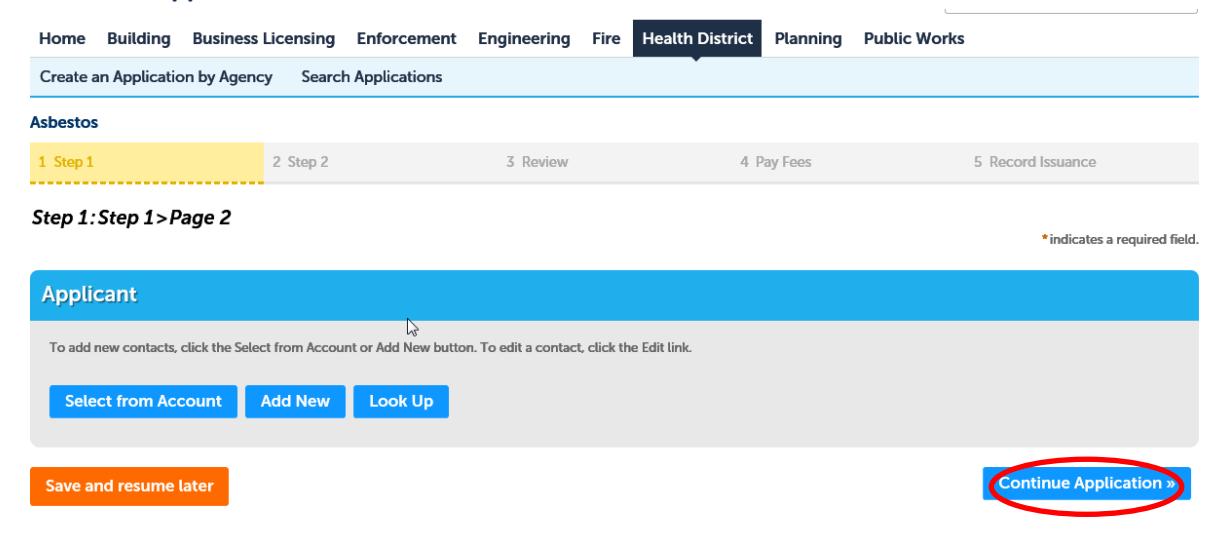

If you choose **Select from Account** all of your account information will automatically show up here, like this: (otherwise select **Add New** or **Look Up** to find another), then click **Continue Application** 

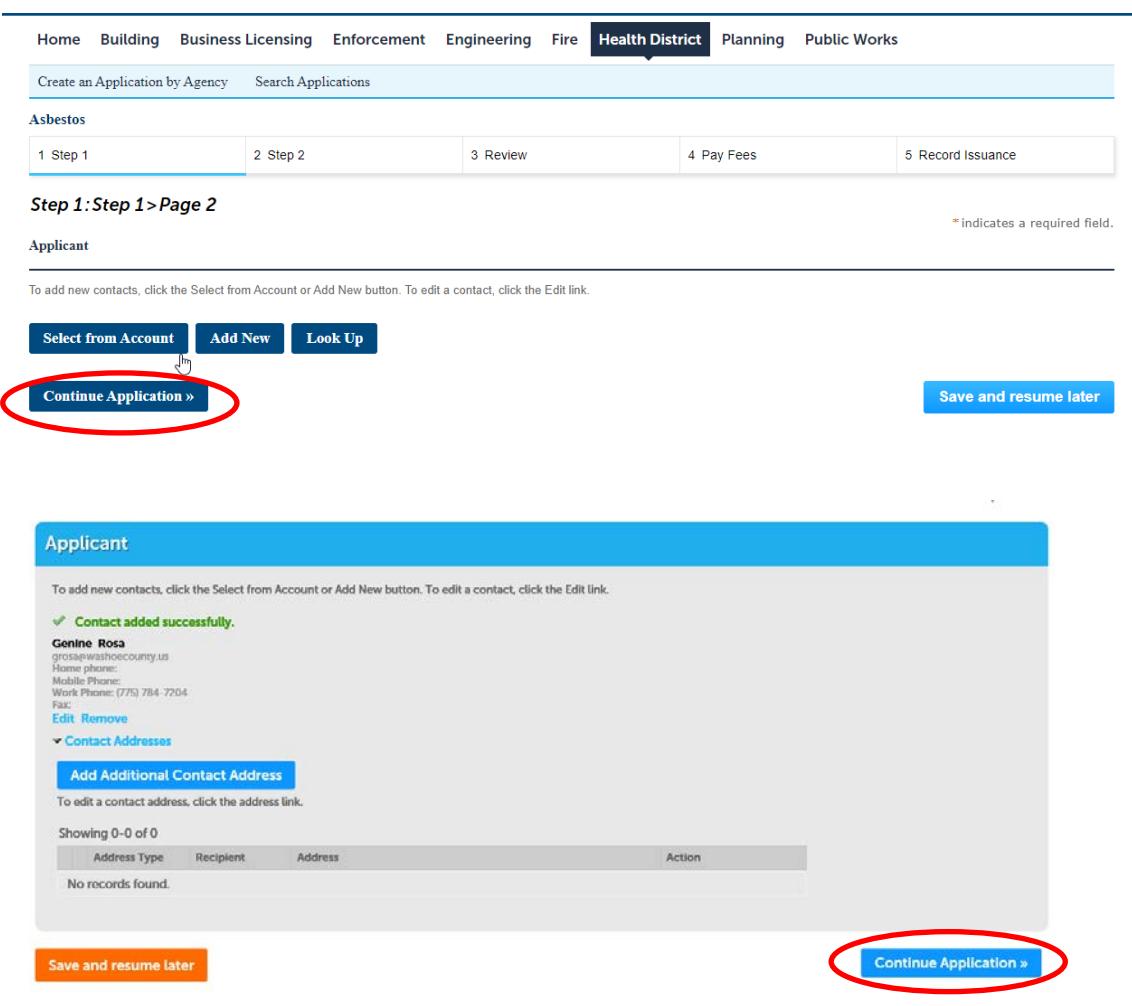

Fill in the following information:

**Application Name:** This should be the name of the Business or building name if vacant.

**General Description:** This should be a short name for the project, ex. Smith Condo Remodel or 123 West St., LLC TI etc.

**Detailed Description**: please be specific about the entire scope of the project (what materials if any, and how much will be disturbed/removed, does it include build-back? Etc.), provide plans as a pdf, we do not need a large stamped set.

Select **Continue Application** once completed.

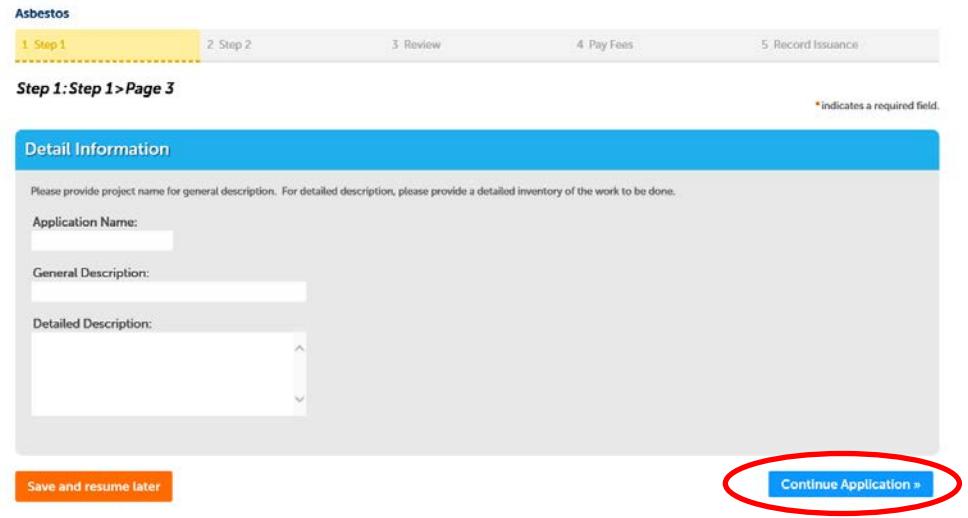

Here you can attach any required information such as sampling results, consultant reports, plans, etc**.**  You must click **Save** once documents have finished loading before clicking **Continue Application**.

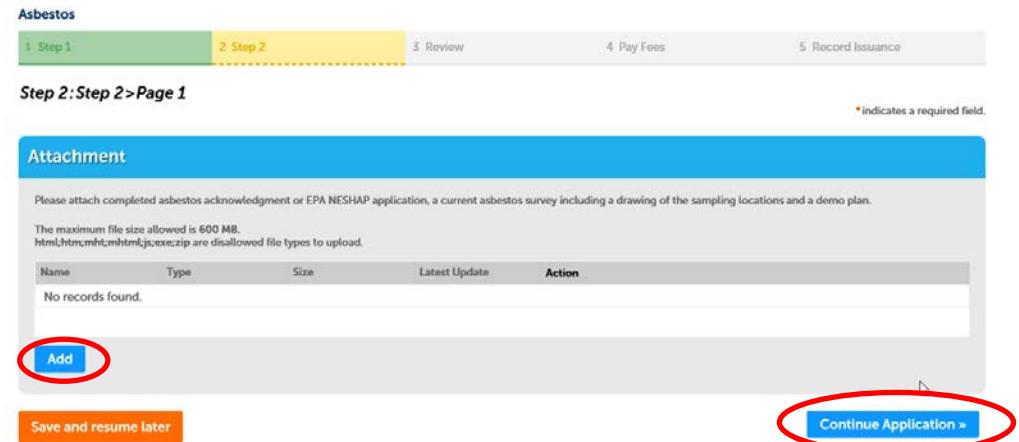

Review all information for accuracy, edit if needed, then click the check box acknowledging your understanding and responsibility of the project, this acts as your signature and puts a time stamp on date/time of submittal (a signed application is no longer required to be attached). Click **Continue Application** once complete and correct:

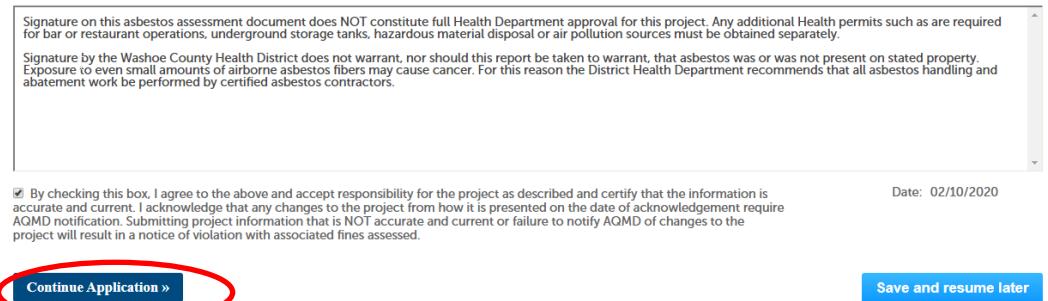

You will then see a conformation screen that your application was submitted. We will then process the application, assuming we have all the correct information, and then e-mail you to let you know it is ready for payment. **Please be sure you provide a correct e-mail address**. If we need more information we will contact you via e-mail prior to finalizing the Acknowledgement. Applications will be processed no later than the following morning.

Once the payment is made (see instructions **ACA Online Payment Instructions**), reply to our e-mail to let us know you have done so. We will then e-mail you the Acknowledgement of Asbestos Assessment, you will need this for the building department.

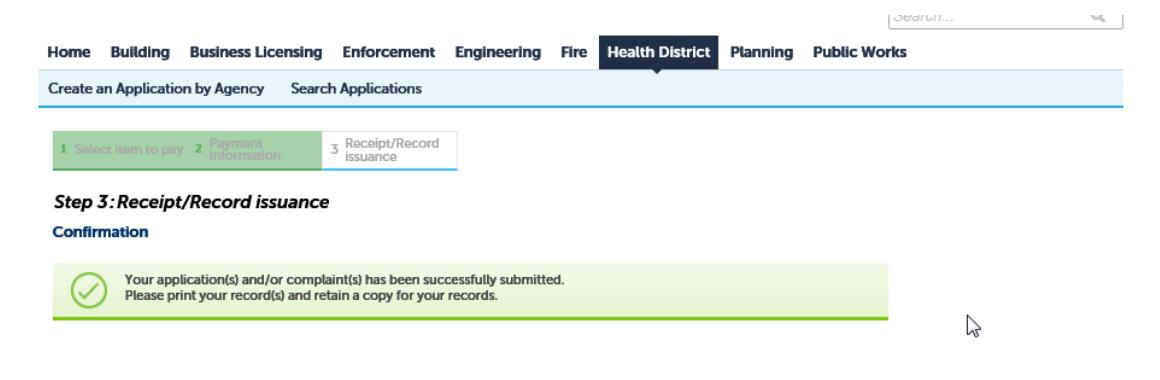

## 1001 E 9TH ST RENO NV 89512

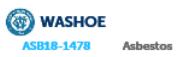